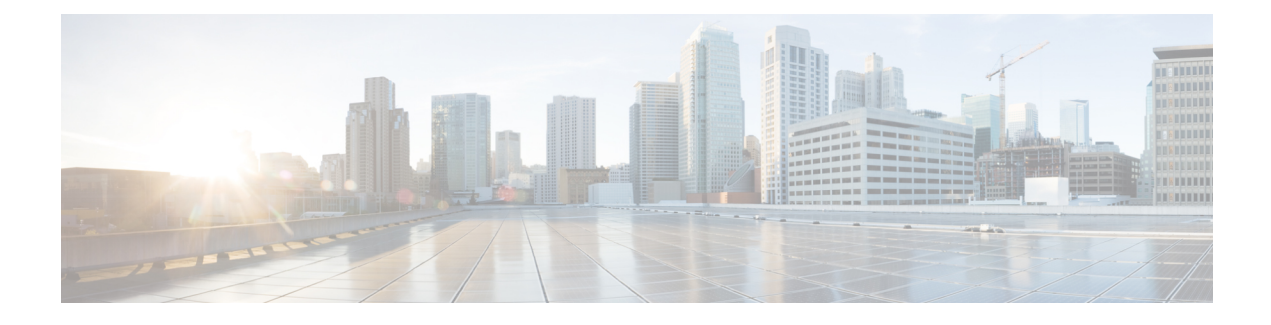

# **Defining a Logical Device**

- About Device [Clusters,](#page-0-0) on page 1
- About [Concrete](#page-1-0) Devices, on page 2
- About [Trunking,](#page-2-0) on page 3
- [Configuring](#page-2-1) a Layer 4 to Layer 7 Services Device Using the GUI, on page 3
- Creating a Layer 4 to Layer 7 Device Using the [NX-OS-Style](#page-5-0) CLI, on page 6
- Enabling [Trunking](#page-9-0) on a Layer 4 to Layer 7 Virtual ASA device Using the GUI, on page 10
- Enabling [Trunking](#page-9-1) on a Layer 4 to Layer 7 Virtual ASA device Using the REST APIs, on page 10
- [Modifying](#page-10-0) a Device Using the GUI, on page 11
- Using an [Imported](#page-10-1) Device with the REST APIs, on page 11
- Importing a Device From Another Tenant Using the [NX-OS-Style](#page-11-0) CLI, on page 12
- [Verifying](#page-11-1) the Import of a Device Using the GUI, on page 12

### <span id="page-0-0"></span>**About Device Clusters**

A device cluster (also known as a logical device) is one or more concrete devices that act as a single device. A device cluster has cluster (logical) interfaces, which describe the interface information for the device cluster. During service graph template rendering, function node connectors are associated with cluster (logical) interfaces. The Application Policy Infrastructure Controller (APIC) allocates the network resources (VLAN or Virtual Extensible Local Area Network [VXLAN]) for a function node connector during service graph template instantiation and rendering and programs the network resources onto the cluster (logical) interfaces.

The service graph template uses a specific device that is based on a device selection policy (called a *logical device context*) that an administrator defines.

An administrator can set up a maximum of two concrete devices in active-standby mode.

To set up a device cluster, you must perform the following tasks:

- **1.** Connect the concrete devices to the fabric.
- **2.** Assign the management IP address to the device cluster.
- **3.** Register the device cluster with the APIC. The APIC validates the device using the device specifications from the device package.

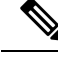

**Note**

The APIC does not validate a duplicate IP address that is assigned to two device clusters. The APIC can provision the wrong device cluster when two device clusters have the same management IP address. If you have duplicate IP addresses for your device clusters, delete the IP address configuration on one of the devices and ensure there are no duplicate IP addresses that are provisioned for the management IP address configuration.

### **About Managed Device Clusters**

A device cluster can be configured as a managed device cluster. In managed mode, the Application Policy Infrastructure Controller (APIC) programs the devices during graph instantiation using the configuration provided to the APIC by an APIC administrator. For a managed device cluster, the APIC requires the device package for managing the devices in the device cluster.

By default, a device cluster is configured as a managed device cluster.

The following settings are needed when a device cluster is configured as managed:

- Device package
- Connectivity information for the logical device (vnsLDevViP) and devices (CDev)-management IP address, credentials, and in-band connectivity information
- Information about supported function types (go-through, go-to)
- Information about context awareness (single context or multi-context)

The APIC needs to know the topology information (logical interface and concrete interface) for the device cluster and devices. This information is needed so that the APIC can program the appropriate ports on the leaf, and the APIC can also use this information for troubleshooting wizard purposes. The APIC also needs to know the relation to DomP, which is used for allocating the encapsulation.

### **About Unmanaged Device Clusters**

A device cluster can be configured as an unmanaged device cluster. For an unmanaged device cluster, the Application Policy Infrastructure Controller (APIC) allocates only the network resources for the service graph and program on only the fabric side during graph instantiation. This might be useful if your environment already has an existing orchestrator or a dev-op tool that programs the devices in a device cluster. In some other cases, the device package for the service appliance is not available. Unmanaged mode enables the APIC to work with service devices without needing to have a device package.

The APIC needs to know the topology information (logical interface and concrete interface) for the device cluster and devices. This information is needed so that the APIC can program the appropriate ports on the leaf, and the APIC can also use this information for troubleshooting wizard purposes. The APIC also needs to know the relation to DomP, which is used for allocating the encapsulation.

### <span id="page-1-0"></span>**About Concrete Devices**

A concrete device can be either a physical device or a virtual device. A concrete device has concrete interfaces. When a concrete device is added to a logical device, the concrete interfaces are mapped to the logical interfaces. During service graph template instantiation, VLANs and VXLANs are programmed on concrete interfaces that are based on their association with logical interfaces.

### <span id="page-2-0"></span>**About Trunking**

You can enable trunking for a Layer 4 to Layer 7 virtual ASA device, which uses trunk port groups to aggregate the traffic of endpoint groups. Without trunking, a virtual service device can have only 1 VLAN per interface and up to 10 service graphs. With trunking enabled, the virtual service device can have an unlimited number of service graphs.

For more information about trunk port groups, see the *Cisco ACI Virtualization Guide*.

Trunking is supported only on a virtual ASA device. The ASA device package must be version 1.2.7.8 or later.

# <span id="page-2-1"></span>**Configuring a Layer 4 to Layer 7 Services Device Using the GUI**

When you create a Layer 4 to Layer 7 services device, you can connect to either a physical device or a virtual machine. The fields are slightly different depending on the type to which you are connecting. When you connect to a physical device, you specify the physical interface. When you connect to a virtual machine, you specify the VMM domain, the virtual machine, and the virtual interfaces. Additionally, you can select an unknown model, which allows you to configure the connections manually.

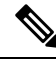

**Note**

When you configure a Layer 4 to Layer 7 services device that is a load balancer, the context aware parameter is not used. The context aware parameter has a default value of single context, which can be ignored.

#### **Before you begin**

- You must have configured a tenant.
- **Step 1** On the menu bar, choose **Tenants** > **All Tenants**.
- **Step 2** In the Work pane, double click the tenant's name.
- **Step 3** In the Navigation pane, choose **Tenant** *tenant\_name* > **Services** > **L4-L7** > **Devices**.
- **Step 4** In the Work pane, choose **Actions** > **Create L4-L7 Devices**.
- 
- **Step 5** In the **Create L4-L7 Devices** dialog box, in the **General** section, complete the following fields:

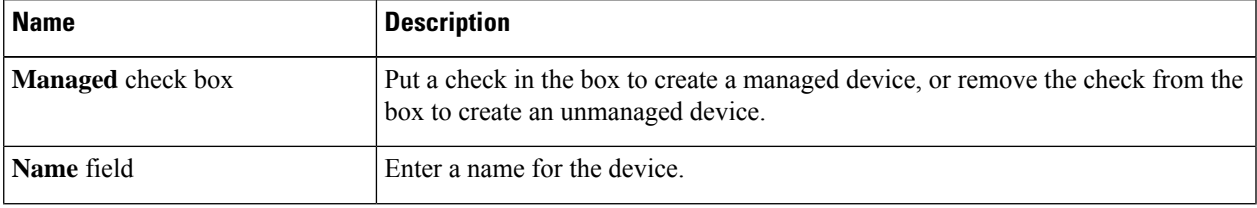

L

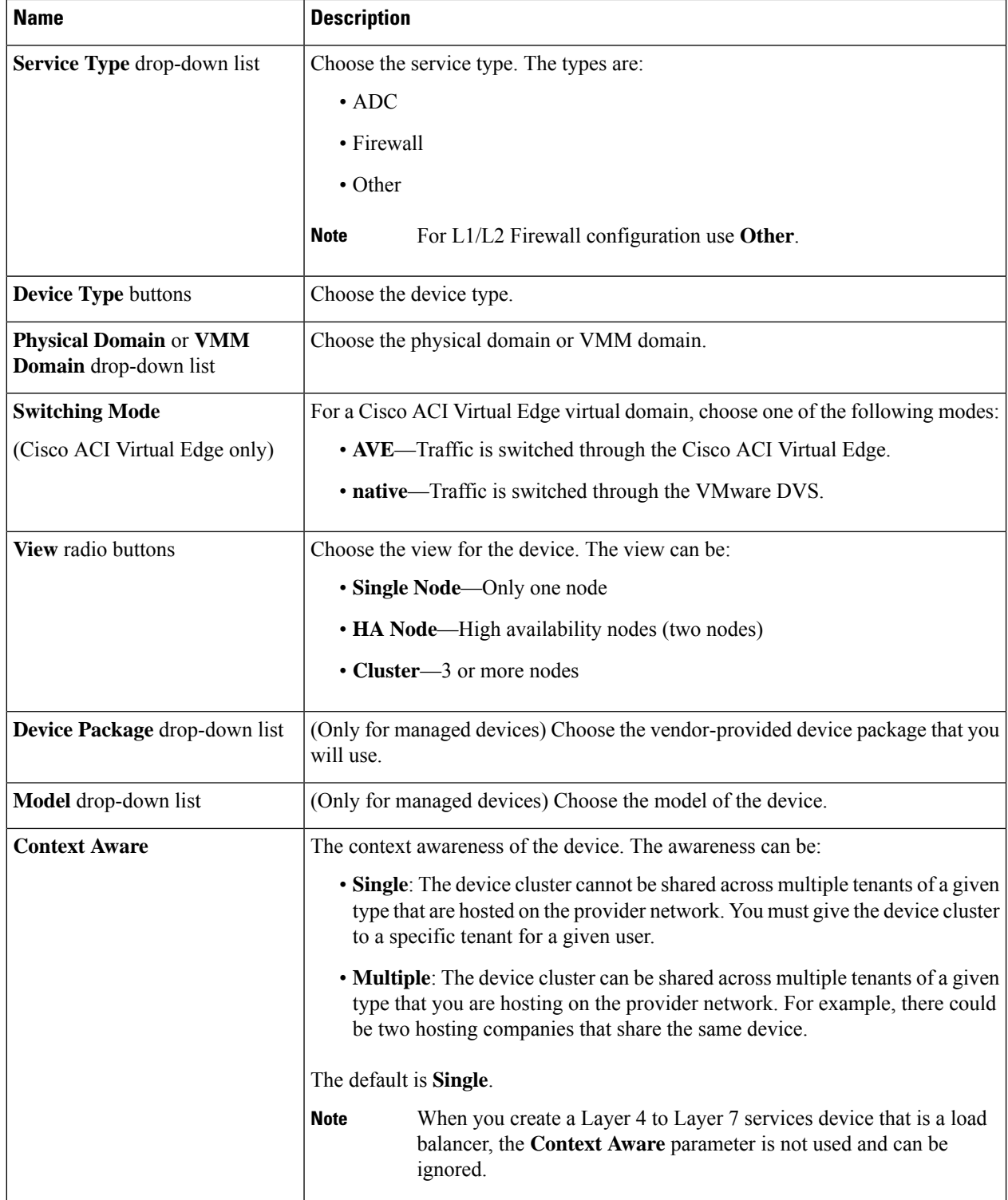

i.

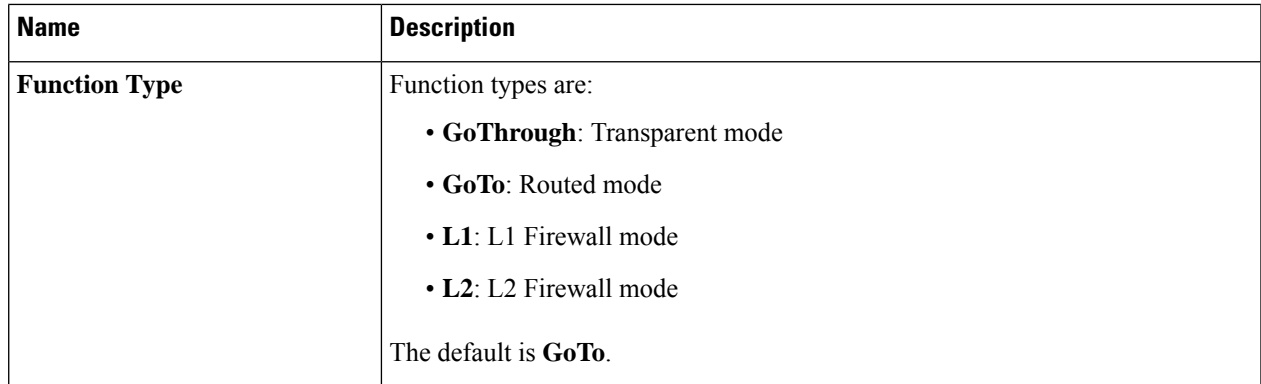

**Step 6** (Only for managed devices) In the **Connectivity** section, complete the following fields:

| <b>Name</b>                                                           | <b>Description</b>                                                                                                    |
|-----------------------------------------------------------------------|----------------------------------------------------------------------------------------------------|
| <b>APIC</b> to Device Management<br><b>Connectivity</b> radio buttons | Choose the type of connectivity. Choose <b>Out-of-Band</b> when you are connecting<br>to a device that is outside of the fabric or <b>In-Band</b> when you are connecting to a<br>device through the fabric. |

**Step 7** (Only for managed devices) In the **Credentials** section, complete the following fields:

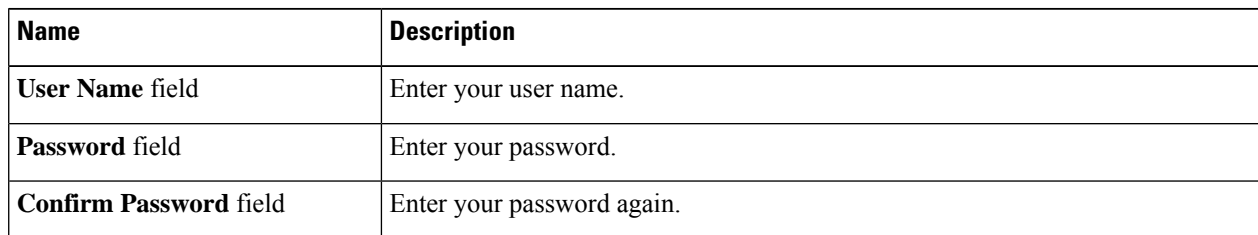

### **Step 8** In the **Device 1** section, complete the following fields:

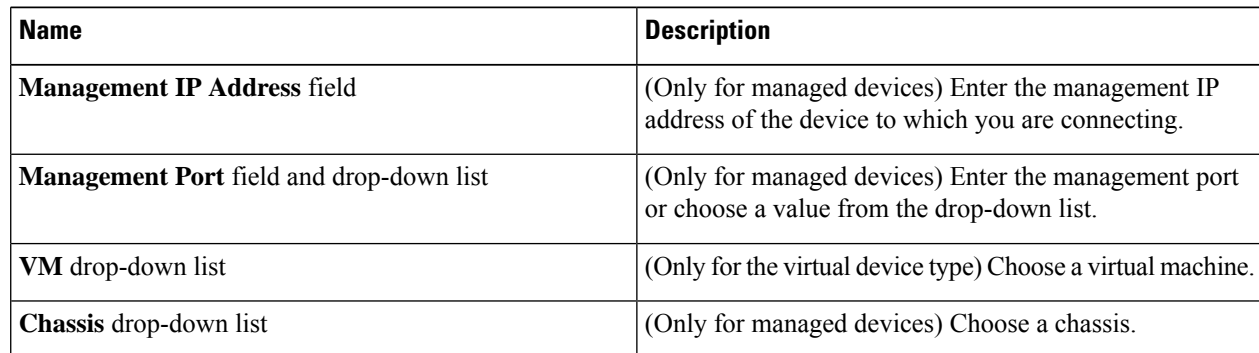

**Step 9** In the **Device Interfaces** table, click the **+** button to add an interface and complete the following fields:

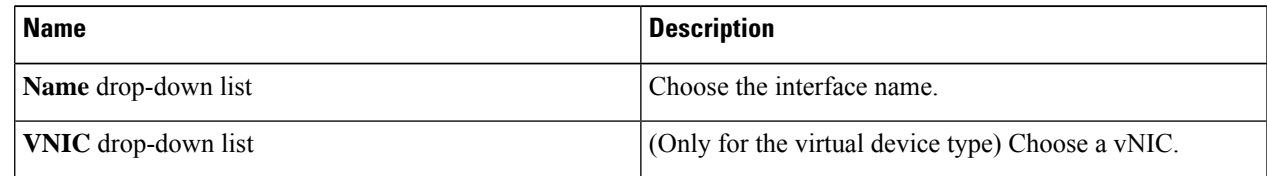

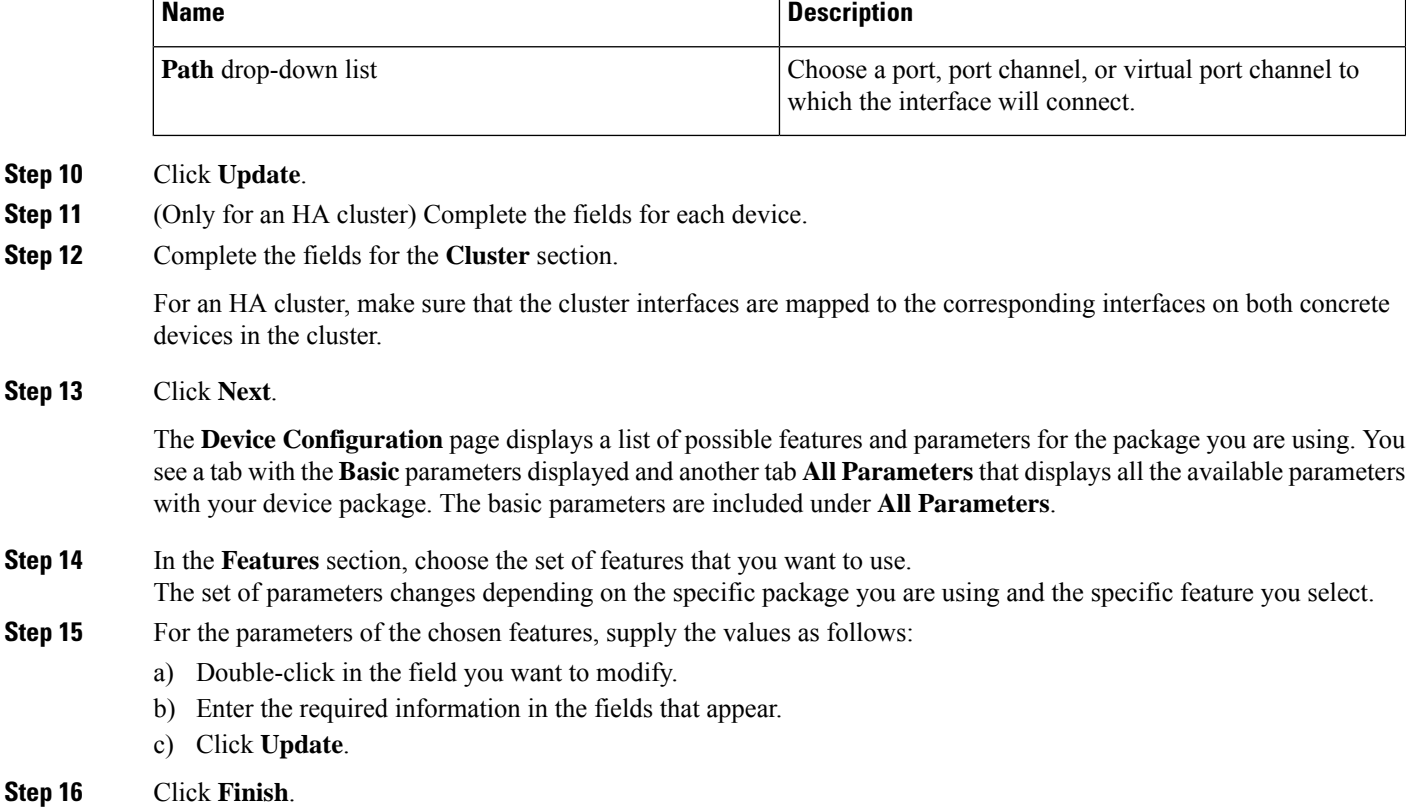

# <span id="page-5-0"></span>**Creating a Layer 4 to Layer 7 Device Using the NX-OS-Style CLI**

When you create a Layer 4 to Layer 7 device, you can connect to either a physical device or a virtual machine. When you connecting to a physical device, you specify the physical interface. When you connect to a virtual machine, you specify the VMM domain, the virtual machine, and the virtual interfaces.

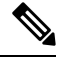

When you configure a Layer 4 to Layer 7 device that is a load balancer, the context aware parameter is not used. The context aware parameter has a default value of single context, which can be ignored. **Note**

#### **Before you begin**

• You must have configured a tenant.

**Step 1** Enter the configure mode.

#### **Example:**

apic1# **configure**

**Step 2** Enter the configure mode for a tenant.

tenant *tenant\_name*

#### **Example:**

apic1(config)# **tenant t1**

#### **Step 3** Add a Layer 4 to Layer 7 device cluster.

l4l7 cluster name *cluster\_name* type *cluster\_type* vlan-domain *domain\_name* [function *function\_type*] [service *service\_type*]

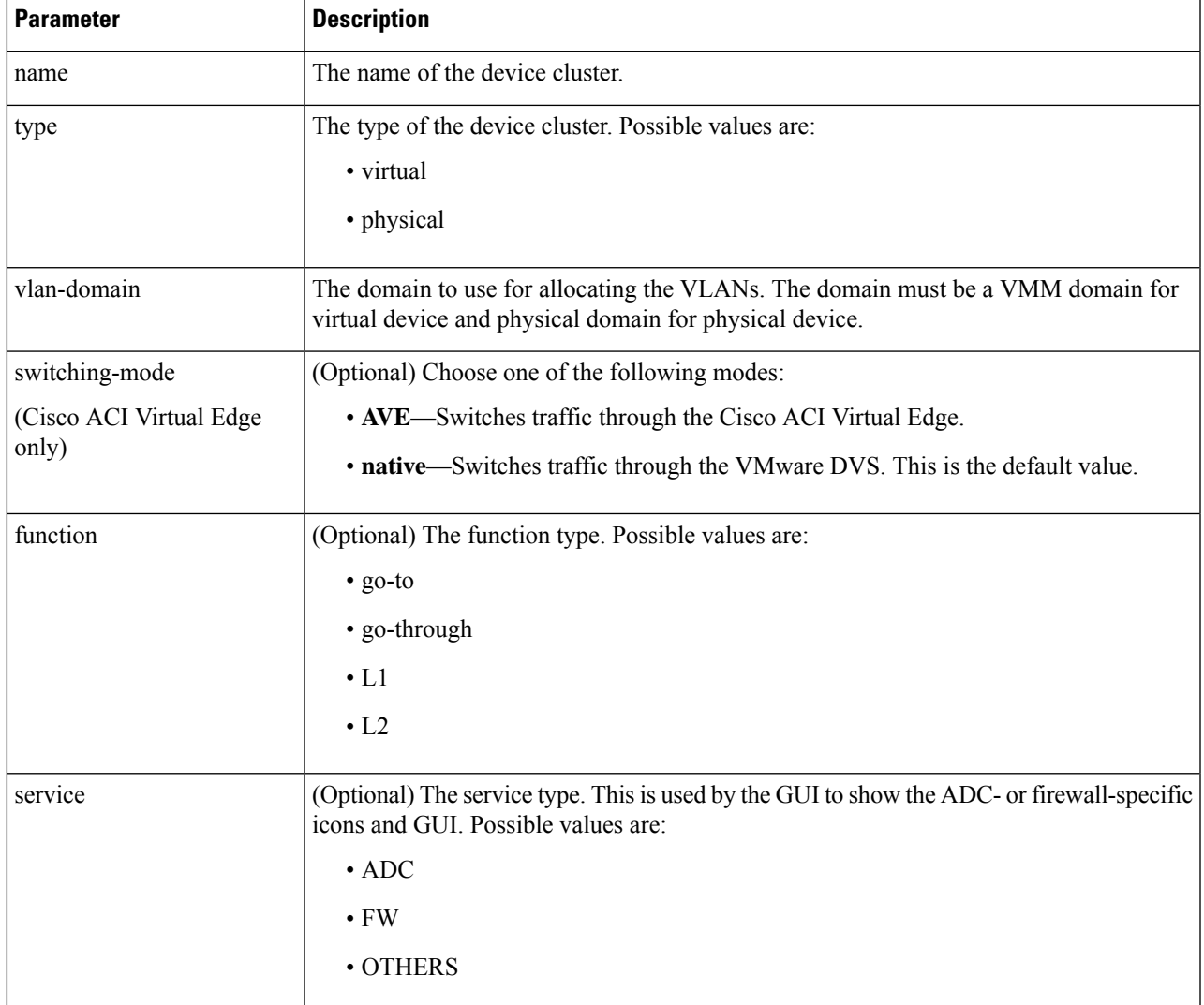

### **Example:**

For a physical device, enter:

apic1(config-tenant)# **l4l7 cluster name D1 type physical vlan-domain phys function go-through service ADC**

For a virtual device, enter:

apic1(config-tenant)# **l4l7 cluster name ADCCluster1 type virtual vlan-domain mininet**

**Step 4** Add one or more cluster devices in the device cluster.

cluster-device *device\_name* [vcenter *vcenter\_name*] [vm *vm\_name*]

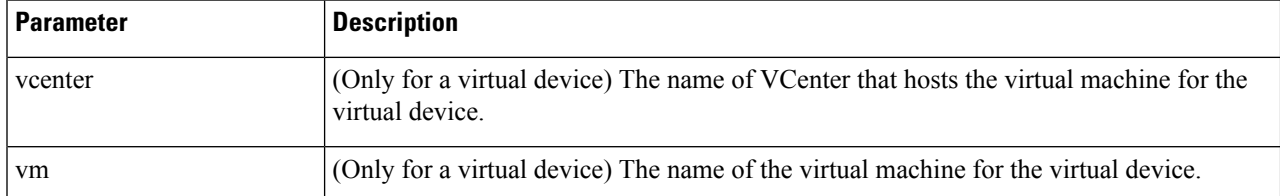

#### **Example:**

For a physical device, enter:

```
apic1(config-cluster)# cluster-device C1
apic1(config-cluster)# cluster-device C2
```
#### For a virtual device, enter:

```
apic1(config-cluster)# cluster-device C1 vcenter vcenter1 vm VM1
apic1(config-cluster)# cluster-device C2 vcenter vcenter1 vm VM2
```
#### **Step 5** Add one or more cluster interfaces in the device cluster.

cluster-interface *interface\_name* [vlan *static\_encap*]

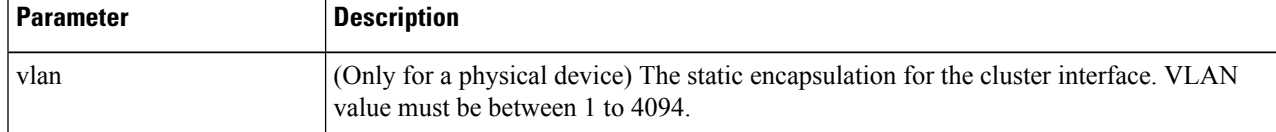

#### **Example:**

For a physical device, enter:

apic1(config-cluster)# **cluster-interface consumer vlan 1001**

For a virtual device, enter:

apic1(config-cluster)# **cluster-interface consumer**

#### **Step 6** Add one or more members in the cluster interface.

member device *device\_name* device-interface *interface\_name*

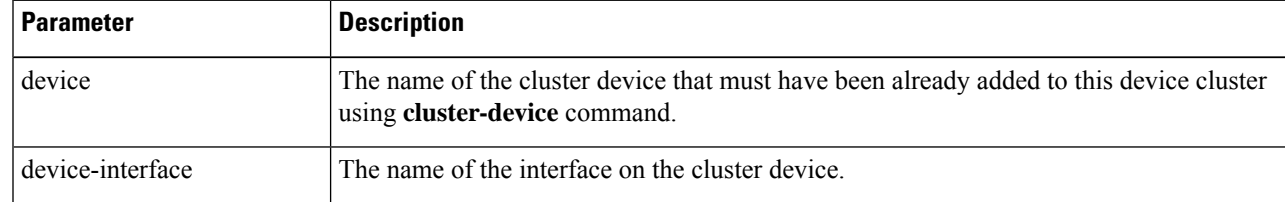

#### **Example:**

apic1(config-cluster-interface)# **member device C1 device-interface 1.1**

#### **Step 7** Add an interface to a member.

```
interface {ethernet ethernet_port | port-channel port_channel_name [fex fex_ID] |
 vpc vpc_name [fex fex_ID]} leaf leaf_ID
```
If you want to add a vNIC instead of an interface, then skip this step.

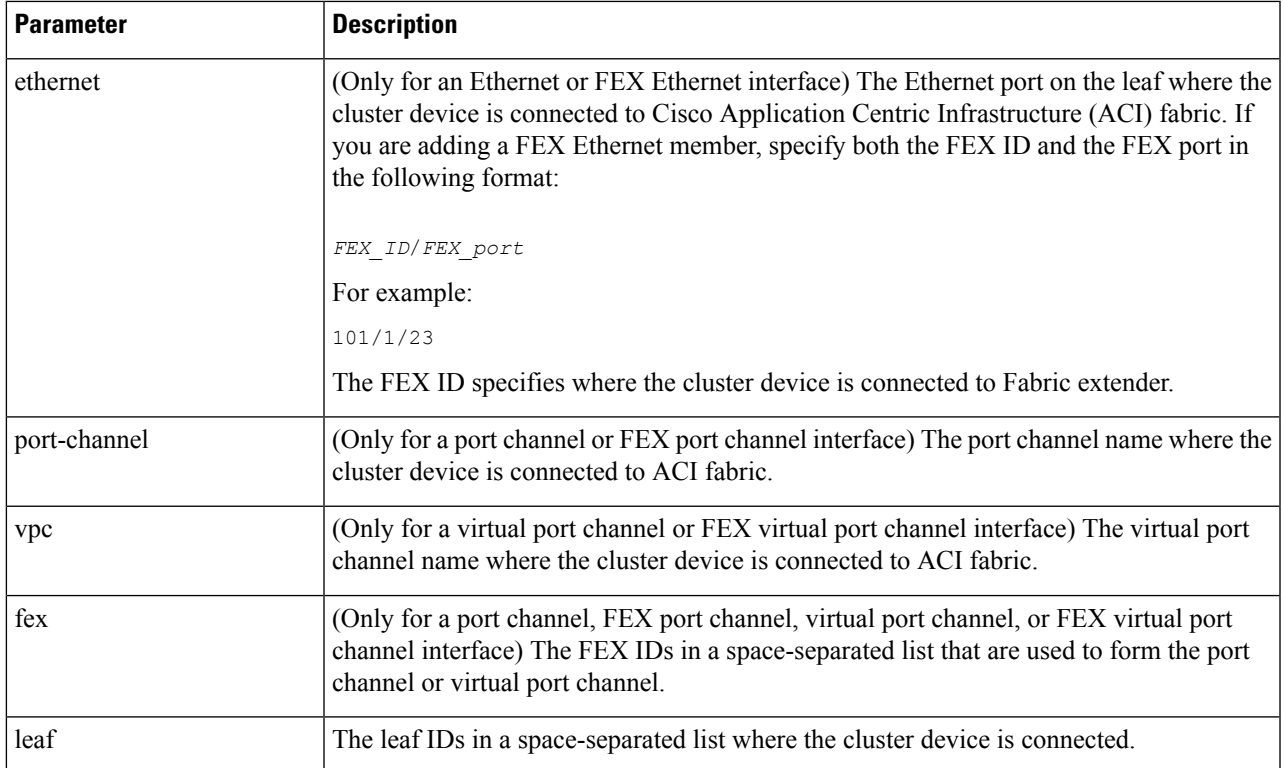

#### **Example:**

For an Ethernet interface, enter:

```
apic1(config-member)# interface ethernet 1/23 leaf 101
apic1(config-member)# exit
```
For a FEX Ethernet interface, enter:

```
apic1(config-member)# interface ethernet 101/1/23 leaf 101
apic1(config-member)# exit
```
For a port channel interface, enter:

```
apic1(config-member)# interface port-channel pc1 leaf 101
apic1(config-member)# exit
```
For a FEX port channel interface, enter:

apic1(config-member)# **interface port-channel pc1 leaf 101 fex 101** apic1(config-member)# **exit**

For a virtual port channel interface, enter:

apic1(config-member)# **interface vpc vpc1 leaf 101 102** apic1(config-member)# **exit**

For a FEX virtual port channel interface, enter:

apic1(config-member)# **interface vpc vpc1 leaf 101 102 fex 101 102** apic1(config-member)# **exit**

#### **Step 8** Add a vNIC to a member.

vnic "*vnic\_name*"

If you want to add an interface instead of a vNIC, then see the previous step.

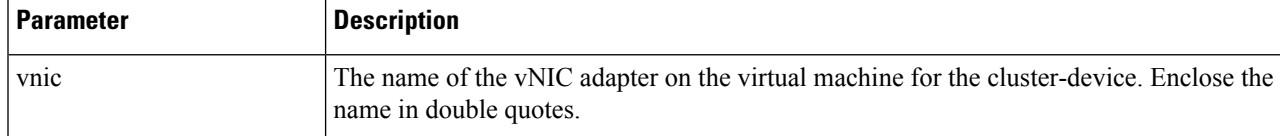

#### **Example:**

```
apic1(config-member)# vnic "Network adapter 2"
apic1(config-member)# exit
```
**Step 9** If you are done creating the device, exit the configuration mode.

#### **Example:**

```
apic1(config-cluster-interface)# exit
apic1(config-cluster)# exit
apic1(config-tenant)# exit
apic1(config)# exit
```
# <span id="page-9-0"></span>**Enabling Trunking on a Layer 4 to Layer 7 Virtual ASA device Using the GUI**

The following procedure enables trunking on a Layer 4 to Layer 7 virtual ASA device using the GUI.

#### **Before you begin**

- You must have configured a Layer 4 to Layer 7 virtual ASA device.
- <span id="page-9-1"></span>**Step 1** On the menu bar, choose **Tenants** > **All Tenants**. **Step 2** In the Work pane, double click the tenant's name. **Step 3** In the Navigation pane, choose **Tenant** *tenant\_name* > **Services** > **L4-L7** > **Devices** > *device\_name* . **Step 4** In the Work pane, put a check in the **Trunking Port** check box. **Step 5** Click **Submit**.

# **Enabling Trunking on a Layer 4 to Layer 7 Virtual ASA device Using the REST APIs**

The following procedure provides an example of enabling trunking on a Layer 4 to Layer 7 virtual ASA device using the REST APIs.

Ш

#### **Before you begin**

• You must have configured a Layer 4 to Layer 7 virtual ASA device.

Enable trunking on the Layer 4 to Layer 7 device named InsiemeCluster:

```
<polUni>
    <fvTenant name="tenant1">
        <vnsLDevVip name="InsiemeCluster" devtype="VIRTUAL" trunking="yes">
            ...
            ...
        </vnsLDevVip>
    </fvTenant>
</polUni>
```
### <span id="page-10-0"></span>**Modifying a Device Using the GUI**

After you create a device, you can modify the device.

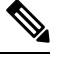

**Note** To create a device or to add a device to an existing cluster, you must use the "Creating a Device" procedure.

- **Step 1** On the menu bar, choose **Tenants** > **All Tenants**. **Step 2** In the Work pane, double click the tenant's name. **Step 3** In the Navigation pane, choose **Tenant** *tenant\_name* > **Services** > **L4-L7** > **Devices** > *device\_name*. The Work pane displays information about the device. **Step 4** You can change some of the parameters in the **General** section. You can add interfaces or change the path for the existing interfaces in the **Device 1** section. To add an interface, click the **+** button. To change the path, double-click on the path you want to change.
- <span id="page-10-1"></span>**Step 5** After you making any changes to the parameters, click **Submit**.

### **Using an Imported Device with the REST APIs**

The following REST API uses an imported device:

```
<polUni>
  <fvTenant dn="uni/tn-tenant1" name="tenant1">
   <vnsLDevIf ldev="uni/tn-mgmt/lDevVip-ADCCluster1"/>
   <vnsLDevCtx ctrctNameOrLbl="any" graphNameOrLbl="any" nodeNameOrLbl="any">
      <vnsRsLDevCtxToLDev tDn="uni/tn-tenant1/lDevIf-[uni/tn-mgmt/lDevVip-ADCCluster1]"/>
      <vnsLIfCtx connNameOrLbl="inside">
       <vnsRsLIfCtxToLIf
tDn="uni/tn-tenant1/lDevIf-[uni/tn-mgmt/lDevVip-ADCCluster1]/lDevIfLIf-inside"/>
       <fvSubnet ip="10.10.10.10/24"/>
```

```
<vnsRsLIfCtxToBD tDn="uni/tn-tenant1/BD-tenant1BD1"/>
      \langle/vnsLIfCtx>
      <vnsLIfCtx connNameOrLbl="outside">
        <vnsRsLIfCtxToLIf
tDn="uni/tn-tenant1/lDevIf-[uni/tn-mgmt/lDevVip-ADCCluster1]/lDevIfLIf-outside"/>
        <fvSubnet ip="70.70.70.70/24"/>
        <vnsRsLIfCtxToBD tDn="uni/tn-tenant1/BD-tenant1BD4"/>
      </vnsLIfCtx>
    </vnsLDevCtx>
  </fvTenant>
</polUni>
```
# <span id="page-11-0"></span>**Importing a Device From Another Tenant Using theNX-OS-Style CLI**

You can import a device from another tenant for a shared services scenario.

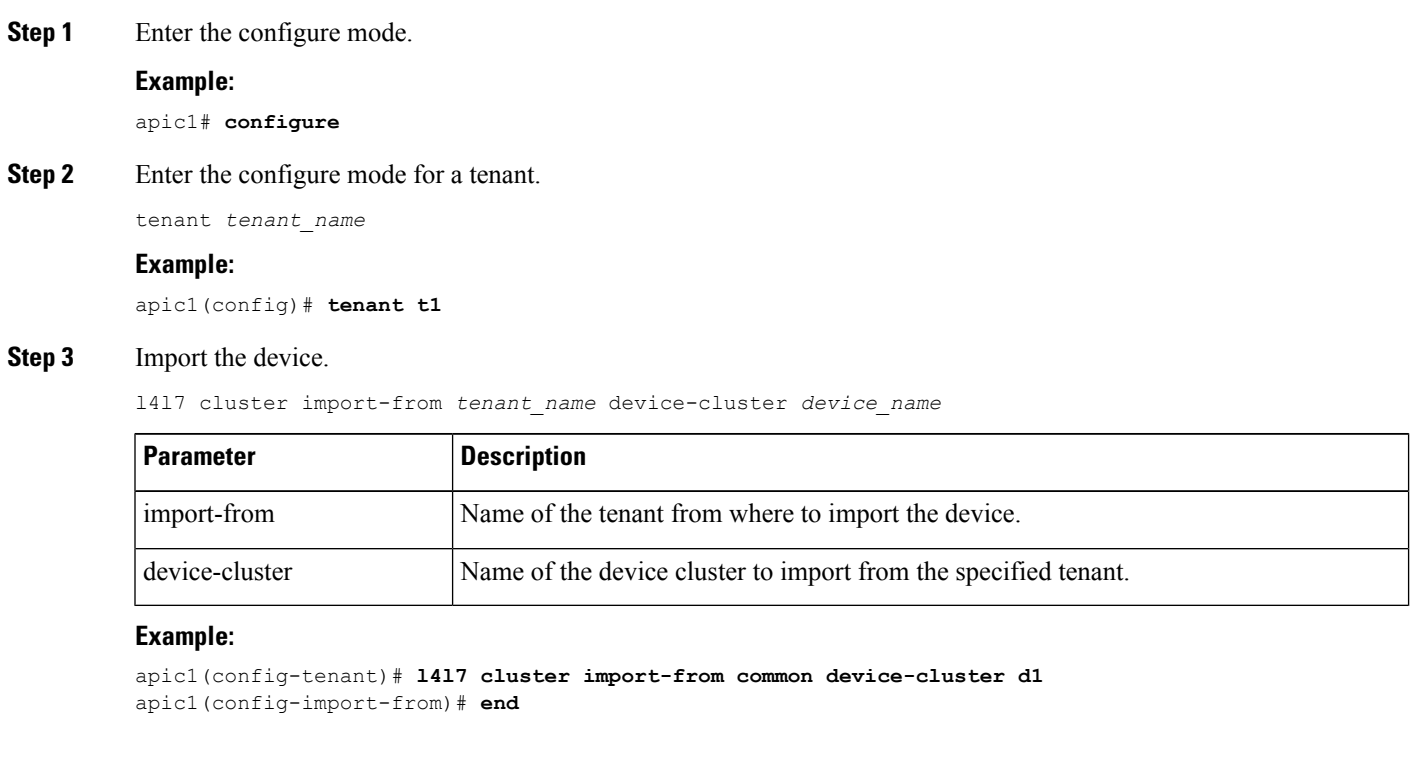

# <span id="page-11-1"></span>**Verifying the Import of a Device Using the GUI**

You can use the GUI to verify that a device was imported successfully.

```
Step 1 On the menu bar, choose Tenants > All Tenants.
```
**Step 2** In the Work pane, double click the tenant's name.

**Step 3** In the Navigation pane, choose **Tenant** *tenant\_name* > **Services** > **L4-L7** > **Imported Devices** > *device\_name* . The device information appears in the **Work** pane.

 $\mathbf I$ 

i.